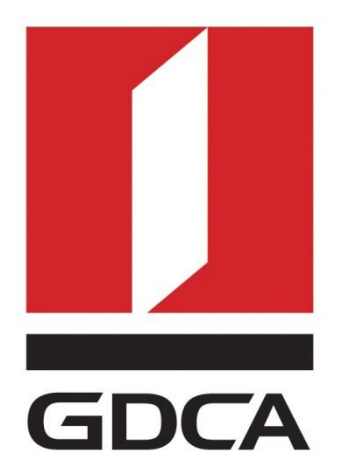

# 广东省数字证书认证中心

# GDCA 信鉴易® 代码签名证书使用指南

2015/11/23

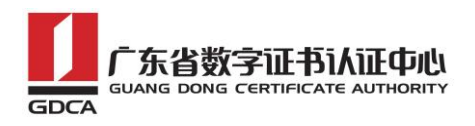

#### 目录

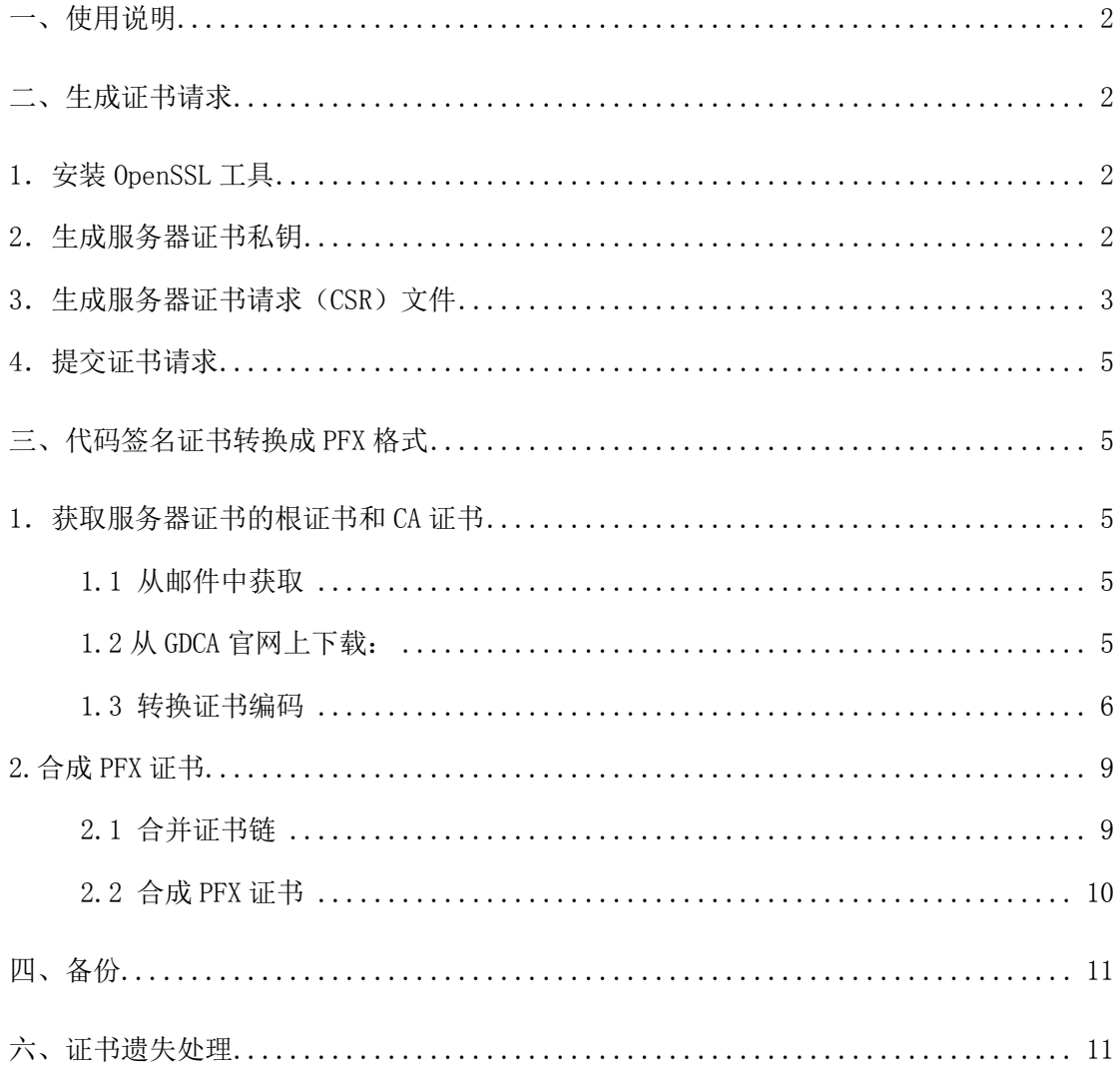

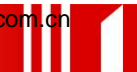

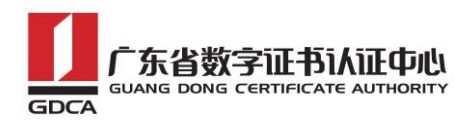

# <span id="page-2-0"></span>一、文档说明

1. GDCA 信鉴易® 代码签名证书使用指南主要描述如何通过 openssl 产生密钥对 及如何将代码签名证书合成 PFX 格式。

<span id="page-2-1"></span>2. 本文档适用于恒信企业(EV)代码签名证书和速信个人代码签名证书。

## 二、生成证书请求

### <span id="page-2-2"></span>1.安装 OpenSSL 工具

使用 Openssl 工具创建证书请求。通过下面地址下载安装版 OpenSSL:

[http://slproweb.com/products/Win32OpenSSL.html](http://slproweb.com/products/Win32OpenSSL.html下载安装版OpenSSL)

此处以 win7 64 位系统为例。双击将 OpenSSL 安装到 C:\OpenSSL-Win64,安 装完后将 bin 目录下的 openssl.cfg 重命名为 openssl.cnf

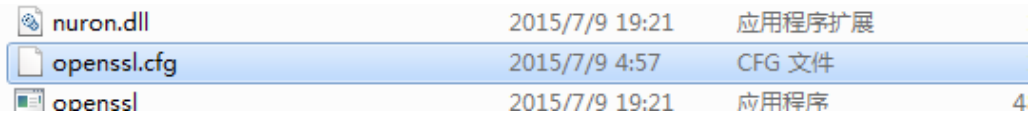

## <span id="page-2-3"></span>2.生成服务器证书私钥

使用管理员权限打开命令行窗口,进入 bin 目录。

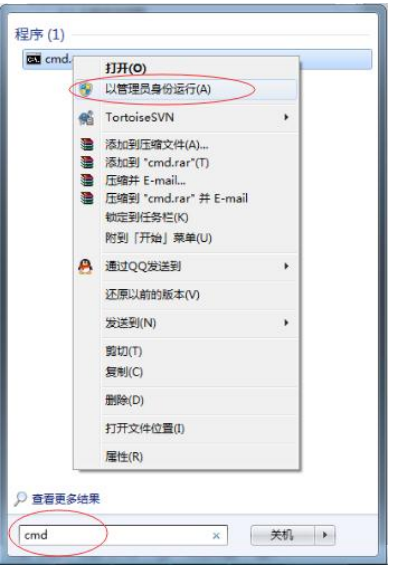

设置环境变量:

地址: 广州市东风中路 448 号成悦大厦第 23 楼 邮编: 510030 网址: www.gdca 电话: 8620—83487228 传真: 8620—83486610 客户服务(热线): 95105813 邮编: 510030

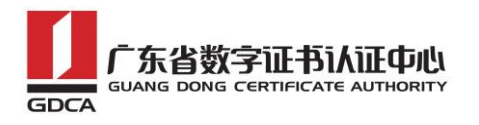

set OPENSSL\_CONF=openssl.cnf

生成私钥:

openssl genrsa -out d:/server.key 2048

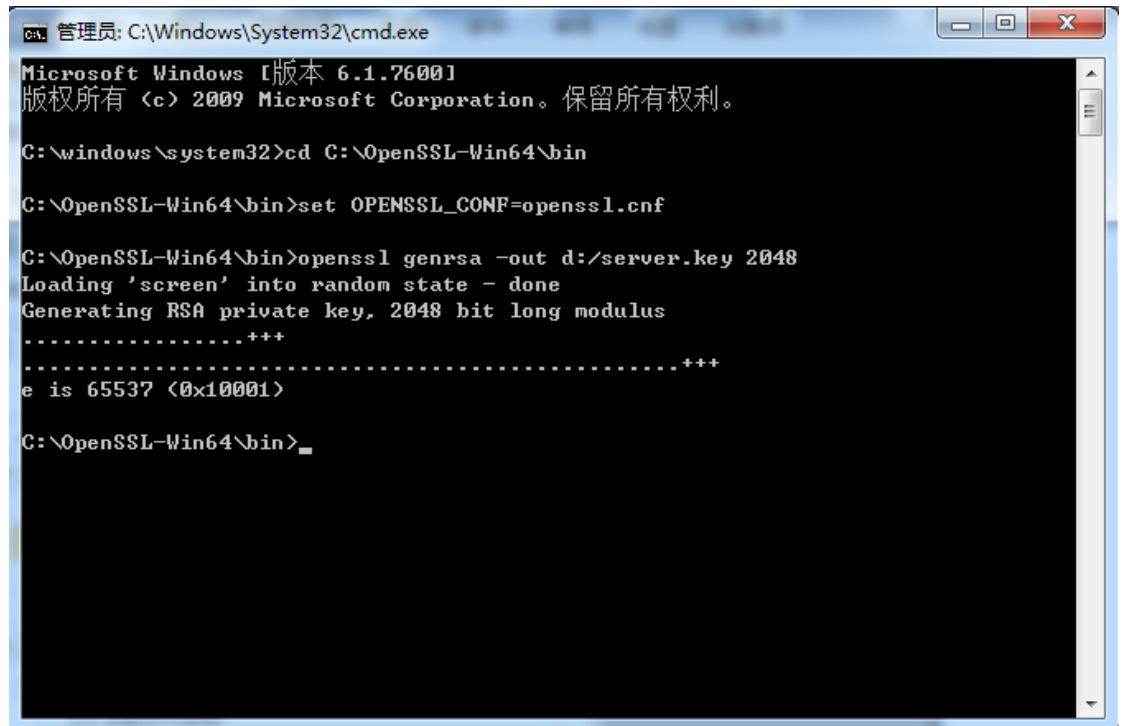

<span id="page-3-0"></span>3.生成服务器证书请求(CSR)文件

生成证书请求:

openssl req -new -key d:\server.key -out d:\certreq.csr

如出现以下报错请先设置环境变量

set OPENSSL CONF=openssl.cnf

```
c:\OpenSSL\bin>openssl req -new -key D:\testweb.95105813.cn.key -out D:\certreq.
csr
WARNING: can't open config file: /usr/local/ssl/openssl.cnf
Unable to load config info from /usr/local/ssl/openssl.cnf
:\OpenSSL\bin}_
```
执行成功后提示要输入您的相关信息。填写说明:

1.Country Name:

填您所在国家的 ISO 标准代号, 如中国为 CN

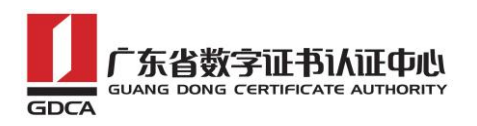

2.State or Province Name:

填您单位所在地省/自治区/直辖市,如广东省或 Guangdong

3.Locality Name:

填您单位所在地的市/县/区,如广州市或 Guangzhou

4.Organization Name:

企业填写单位/机构/企业合法的名称,如广东数字证书认证中心有限公司或

Guangdong Certification Authority Co.,Ltd.

个人可直接按回车键跳过。

5.Organizational Unit Name:

企业用户可填部门名称,如技术支持部或 Technical support

个人用户可直接按回车键跳过。

6.Common Name:

企业填写单位/机构/企业合法的名称,如广东数字证书认证中心有限公司或 Guangdong Certification Authority Co.,Ltd.

个人填写身份证上姓名。

7.Email Address:

填写您的邮件地址。

8.'extra'attributes

按回车跳过直至命令执行完毕。

```
C:\OpenSSL-Win64\bin>openssl req -new -key d:\server.key -out d:\certreq.csr
Loading 'screen' into random state - done
You are about to be asked to enter information that will be incorporated
into your certificate request.
What you are about to enter is what is called a Distinguished Name or a DN.
There are quite a few fields but you can leave some blank
For some fields there will be a default value,
If you enter '.', the field will be left blank.
Country Name (2 letter code) [AU]:CN
sountry name \z_fetter_code,_thermshipsiter<br>State or Province Name (full name) [Some-State]:广东省<br>Locality Name (eg, city) []:广州市<br>Organization Name (eg, company) [Internet Widgits Pty Ltd]:广东数字证书认证中心
有限公司
-arry Hi<br>Organizational Unit Name (eg, section) []:技术中心<br>Common Name (e.g. server FQDN or YOUR name) []:广东数字证书认证中心有限公司
Email Address []:mail@gdca.com.cn
Please enter the following 'extra' attributes
to be sent with your certificate request
A challenge password []:
An optional company name []:
C:\OpenSSL-Win64\bin>
```
地址:广州市东风中路 448 号成悦大厦第 23 楼 邮编:510030 网址:www.gdca.com<mark>.c</mark>n 电话:8620—83487228 传真:8620—83486610 客户服务(热线): 95105813

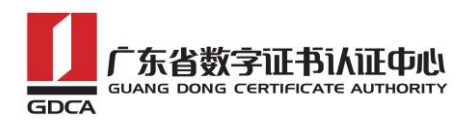

除第 1、6、7、8 项外, 2-5 的信息填写请统一使用中文或者英文填写。并确 保您填写的所有内容和您提交到 GDCA 的内容一致。

#### <span id="page-5-0"></span>4.提交证书请求

请您保存好私钥文件 server.key,并将证书请求文件 certreq.csr 提交给 GDCA。

## <span id="page-5-1"></span>三、代码签名证书转换成 **PFX** 格式

#### <span id="page-5-2"></span>1. 获取服务器证书的根证书和 CA 证书

服务器证书需要安装根证书和 CA 证书,以确保证书在浏览器中的兼容性。有 两种方式获取。

#### <span id="page-5-3"></span>1.1 从邮件中获取

GDCA 完成证书签发后,会通过邮件方式,将代码签名证书、CA 证书及根证 书返回给您, 通过邮件获取根证书和 CA 证书:

根证书:

GDCA\_TrustAUTH\_R5\_ROOT.cer

- 恒信企业(EV)代码签名证书 CA 证书: [GDCA\\_TrustAUTH\\_R4\\_Extended\\_Validation\\_CodeSigning\\_CA.cer](http://www.gdca.com.cn/certdownload/seccaCertDownLoadServlet?filename=GDCA_TrustAUTH_R4_Extended_Validation_CodeSigning_CA.cer&cn=GDCA%20TrustAUTH%20R4%20Extended%20Validation%20CodeSigning%20CA)
- 速信个人代码签名证书 CA 证书: [GDCA\\_TrustAUTH\\_R4\\_CodeSigning\\_CA.cer](http://www.gdca.com.cn/certdownload/seccaCertDownLoadServlet?filename=GDCA_TrustAUTH_R4_CodeSigning_CA.cer&cn=GDCA%20TrustAUTH%20R4%20CodeSigning%20CA)

### <span id="page-5-4"></span>1.2 从 GDCA 官网上下载:

根证书和 CA 证书也可以通过 GDCA 官网下载获得:

根证书:

http://www.gdca.com.cn/cert/GDCA\_TrustAUTH\_R5\_ROOT.der

恒信企业(EV)代码签名证书 CA 证书:

地址: 广州市东风中路 448 号成悦大厦第 23 楼 邮编: 510030 网址: www.gdca 电话:8620—83487228 传真:8620—83486610 客户服务(热线): 95105813 邮编: 510030

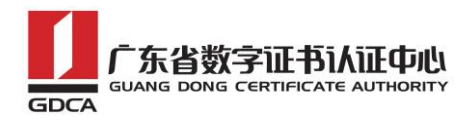

http://www.gdca.com.cn/cert/GDCA\_TrustAUTH\_R4\_Extended\_Validation\_CodeSigning\_CA.der

速信个人代码签名证书 CA 证书:

http://www.gdca.com.cn/cert/GDCA\_TrustAUTH\_R4\_CodeSigning\_CA.der

## <span id="page-6-0"></span>1.3 转换证书编码

从官网上下载的证书需要先转换为 Base64 编码格式。以根证书为例: 打开证书:

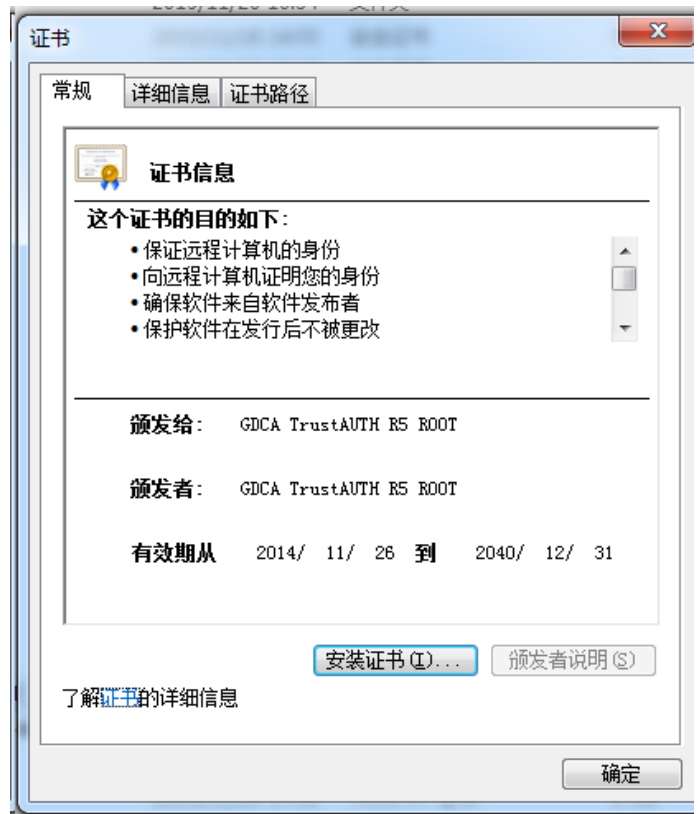

详细信息-复制到文件

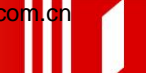

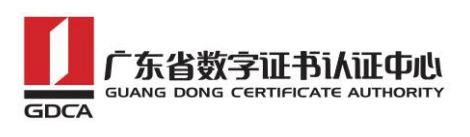

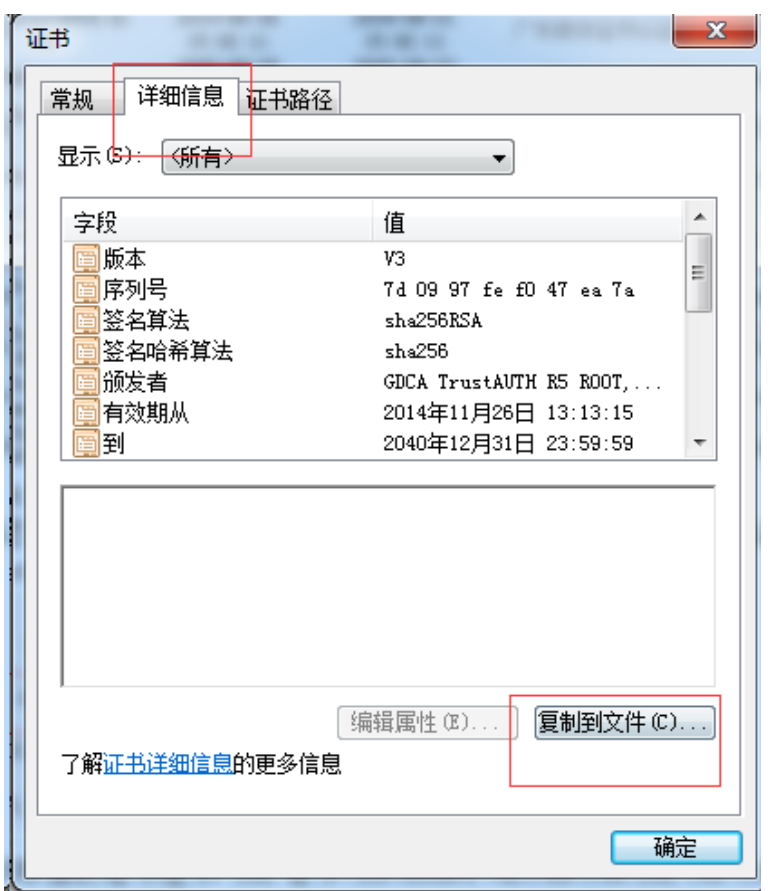

在证书导出向导里,将证书编码改成 Base64 编码格式

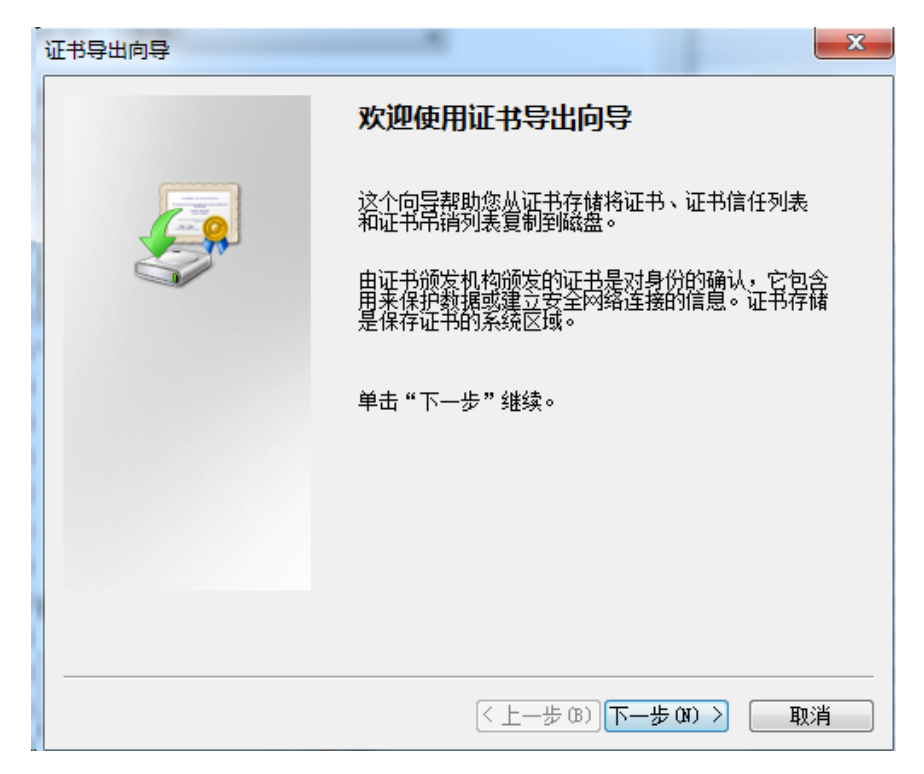

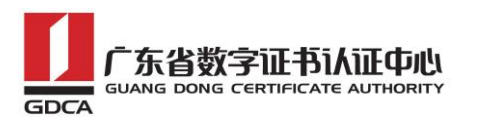

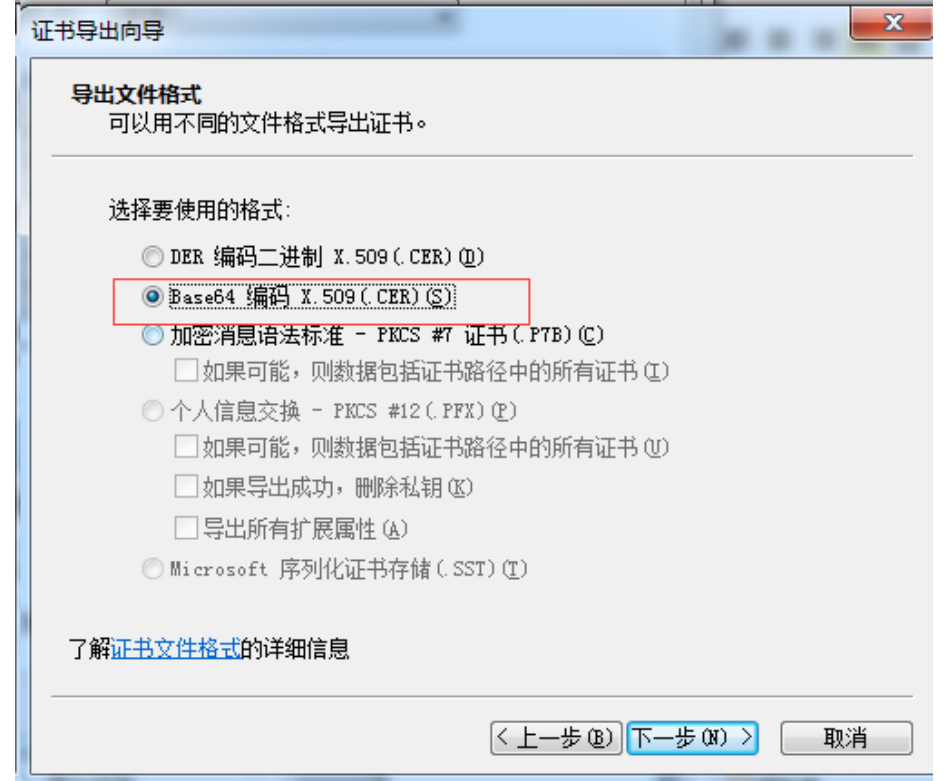

#### 导出到指定目录里

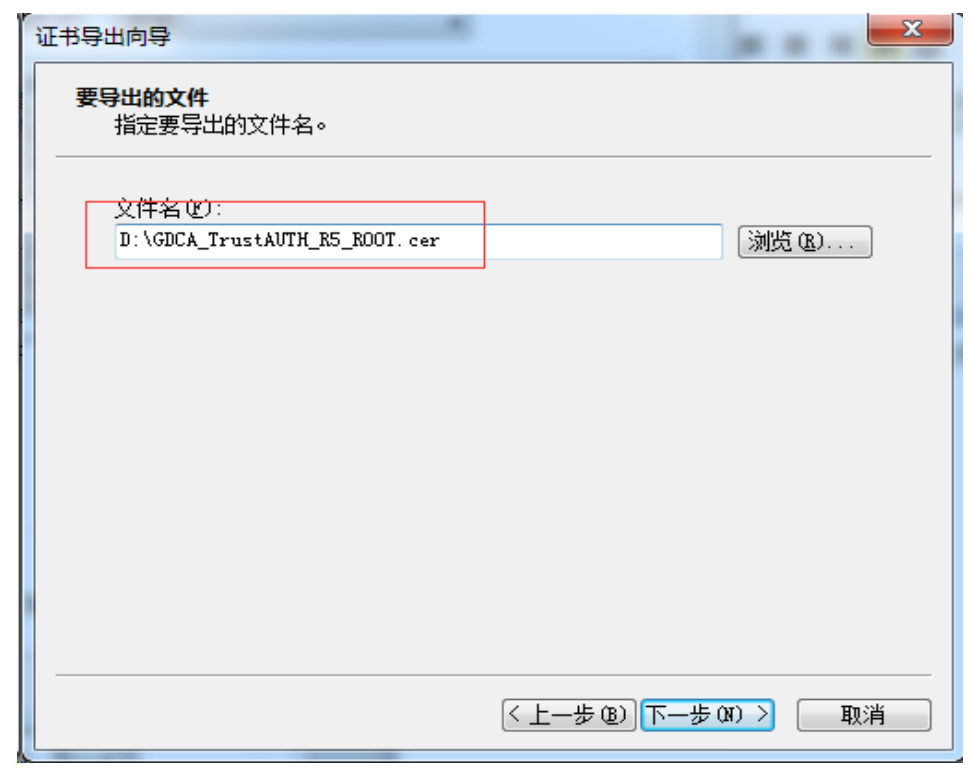

转换成 Base64 编码格式后, 用编辑器打开, 可以看到文件内容是以 -----BEGIN CERTIFICATE-----开头, -----END CERTIFICATE-----结尾。以同样 方式将 CA 证书也转换成 Base64 编码格式。

地址:广州市东风中路 448 号成悦大厦第 23 楼 邮编:510030 网址:www.gdca.com<mark>.c</mark>n 电话: 8620—83487228 传真: 8620—83486610 客户服务(热线): 95105813

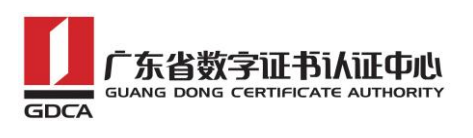

-----BEGIN CERTIFICATE-----

MIIFiDCCA3CqAwIBAqIIfQmX/vBH6nowDQYJKoZIhvcNAQELBQAwYjELMAkGA1UE BhMCQ04xMjAwBgNVBAoMKUdVQU5HIERPTKcgQ0VSVElGSUNBVEUgQVVUSE9SSVRZ IENPLixMVEQuMR8wHQYDVQQDDBZHRENBIFRydXN0QVVUSCBSNSBST09UMB4XDTE0 MTEyNjA1MTMxNVoXDTQwMTIzMTE1NTk1OVowYjELMAkGA1UEBhMCQ04xMjAwBqNV BAOMKUdVQU5HIERPTkcqQ0VSVElGSUNBVEUqQVVUSE9SSVRZIENPLixMVEQuMR8w HQYDVQQDDBZHRENBIFRydXN0QVVUSCBSNSBST09UMIICIjANBgkqhkiG9w0BAQEF AAOCAg8AMIICCgKCAgEA2aMW8Mh0dHeb7zMNOwZ+Vfy1YI92hhJCfVZmPoiC7XJj Dp6L3TQsAlFRwxn9WVSEyfFrs0yw6ehGXTjGoqcuEVe6ghWinI9tsJlKCvLriXBj TnnEt1u9o12x8kECK62pOqPseQrsXzrj/e+APK00mxqriCZ7VqKChh/rNYmDf1+u KU49tm7srsHwJ5uu4/Ts765/94Y9cnrrpftZTqfrlYwiOXnhLQiPzLyRuEH3FMEj qcOtmkVEs7LXLM3GKeJQEK5cy4KOFxg2fZfmiJqwTTQJ9Cy5WmYqsBebnh52nUpm MUHfP/vFBu8btn4aRjb3ZGM74zkYI+dndRTVdVeSN72+ahsmUPI2JqaQxXABZG12 ZuGR224HwGGALrIuL4xwp9E7PLOR5G62xDtw8mySlwnNR30YwPO7ng/Wi64HtloP zgsMR6flPri9fcebNaBhlzpBdRfMK5Z3KpIhHtmVdiBnaM8Nvd/WHwlqmuLMc3Gk L30SgLdTMEZeS1SZD2fJpcjyIMGC7J0R38IC+xo70e0gmu91ZJIQDSri3nDxGGeC jGHeuLzRL5z7D9Ar7Rt2ueQ5Vfj4oR24qoAATILnsn8JuLwwoC8N9VKejveSswoA HQBUlwbqsQfZxw9cZX08bVlX5O2ljelAU58VS6Bx9hoh49pwBiFYFIeFd3mqqnkC AwEAAaNCMEAwHQYDVR0OBBYEFOLJQJ9NzuiaoXzPDj91xSmIahlRMA8GA1UdEwEB /wQFMAMBAf8wDgYDVR0PAQH/BAQDAgGGMA0GCSqGSIb3DQEBCwUAA4ICAQDRSVfg p8xoWLoBDysZzY2wYUWsEeljUGn4H3++Fo/9nesLqjJHdtJnJO29fDMylyrHBYZm DRd9FBUb1Ov9H5r2XpdptxolpAqzkT9fNqyL7FeoPueBihhXOYV0GkLH6VsTX4/5 COmSdI31R9KrO9b7eGZONn356ZLpBN79SWP8bfsUcZNnL0dKt7n/HipzcEYwv1ry L3ml4YOM2fmyYzeMN2WFcGpcWwlyualjPLHd+PwyvzeG5LuOmCd+uh8W4XAR8gPf JWIyJyYYMoSf/wA6E7qaTfRPuBRwIrHKK5DOKcFw9C+df/KQHtZa37dG/OaG+svg IHZ6uqbL9XzeYqWxi+7egmaKTjowHz+Ay60nugxe19CxVsp3cbK1daFQqUBDF8Io 2c9SilvIY9RCPqAzekYu9wogRlR+ak8x8YF+QnQ4ZXMn7sZ8uI7XpTrXmKGcjBBV 09tL7ECQ8s1uV9JiDnxXk7Gnbc2dg7sq5+W2O3FYrf3RRbxake5TFW/TRQl1brqQ XR4EzzffHqhmsYzmIGrv/EhOdJhCrylvLmrH+33RZjEizIYAfmaDDEL0vTSSwxrq T8p+ck0LcIymSLumoRT2+1hEmRSuqguTaaApJUqlyyvdimYHFngVV3Eb7PVHhPOe MTd61X8kreS8/f3MboPoDKi3QWwH3b08hpcv0g ==  $+---END$  CERTIFICATE ----

将 GDCA 返回给您的代码签名证书也转换为 Base64 编码。

# <span id="page-9-0"></span>2.合成 PFX 证书

## <span id="page-9-1"></span>**2.1** 合并证书链

新建一个 txt 文件, 分别用文本编辑器打开根证书和 CA 证书, 将文件内容 是以------BEGIN CERTIFICATE-----开头, ------END CERTIFICATE-----结尾都拷 到 txt 文件里,将 txt 文件重命名为 ca.crt。

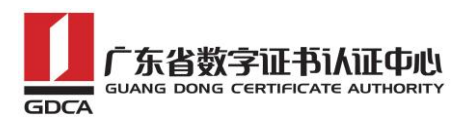

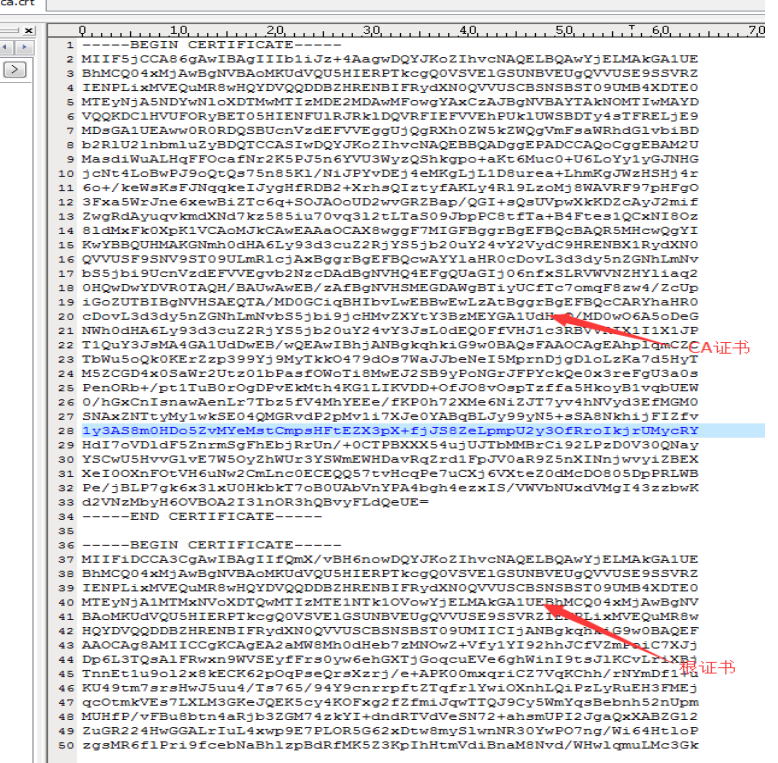

## <span id="page-10-0"></span>2.2 合成 PFX 证书

通过 OpenSSL 命令,输入密码,合成 PFX 格式证书,注意两次输入密码要 一致:

openssl pkcs12 -export -inkey d:\server.key -in 代码签名证书 -CAfile d:\ca.crt -chain -out 输出 pfx 证书 -name usercert

C:\OpenSSL-Win64\bin>openss1 pkcs12 -export -inkey d:\server.key -in d:\usercert .cer -CAfile d:\ca.crt -chain -out d:\usercert.pfx -name usercert  ${\tt Loading}$  'screen' into random state — done Enter Export Password: Verifying - Enter Export Password: C:\OpenSSL-Win64\bin> ▼ + + 慢素本地磁盘 (D:) 组织 ▼ 包含到库中 ▼ 共享 ▼ 刻录 新建文件夹 名称 修改日期 类型 大小 ☆ 收藏夹 B 下载 usercert.pfx 2015/11/26 17:58 Personal Inform... 7 KB

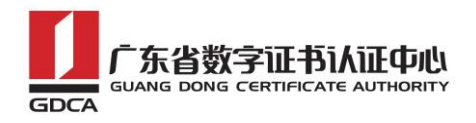

# <span id="page-11-0"></span>四、备份

备份证书私钥文件 server.key 及代码签名证书。

# <span id="page-11-1"></span>六、证书遗失处理

若您的证书文件损坏或者丢失且没有证书的备份文件,请联系 GDCA(客服热 线 95105813)办理遗失补办业务,重新签发证书。